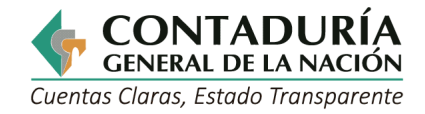

# **GUÍA PARA EL MANEJO DE PARÁMETROS DE SEGURIDAD EN EL SISTEMA CHIP LOCAL**

Subcontaduría de Centralización de la Información GIT Consolidador de Hacienda e Información Pública (CHIP)

**Octubre de 2024 - Versión 3**

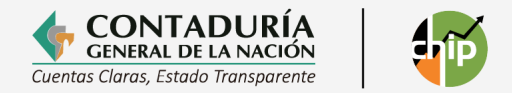

# **TABLA DE CONTENIDO**

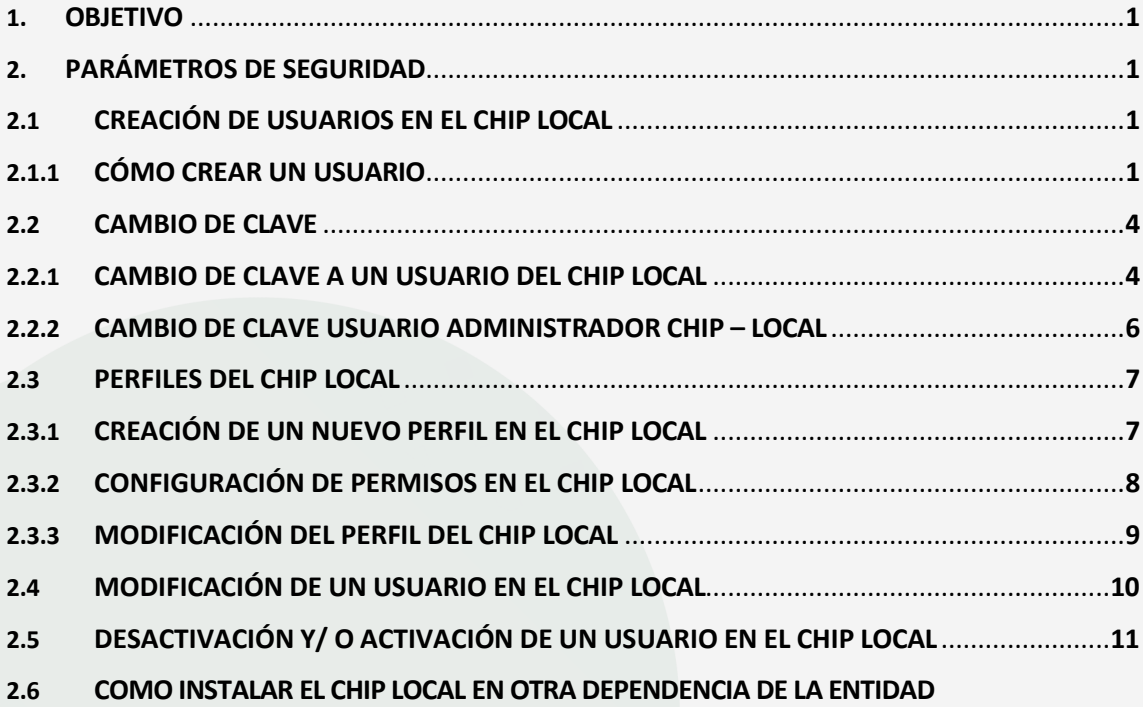

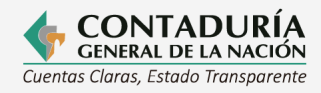

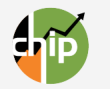

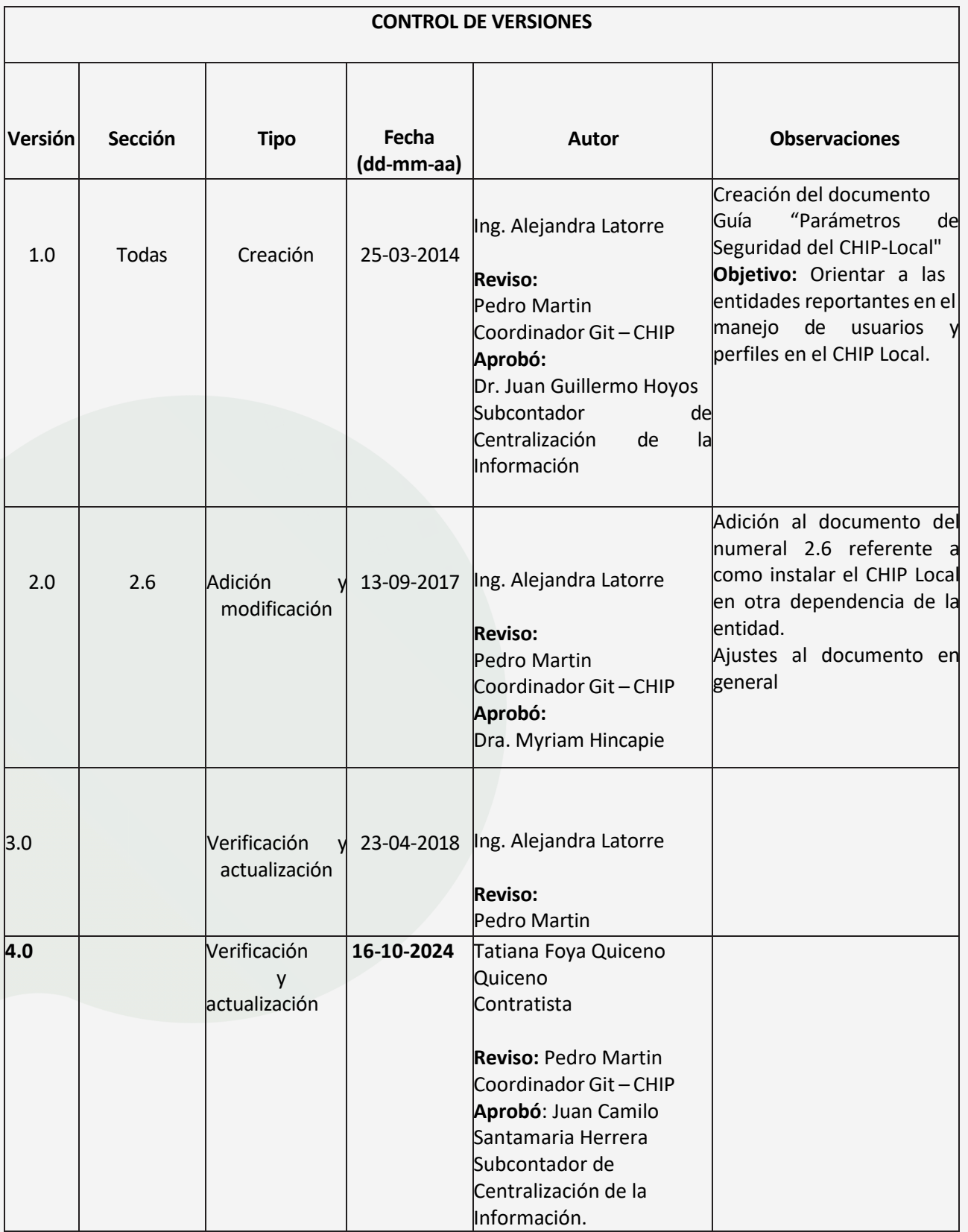

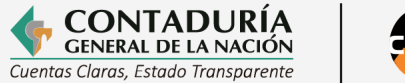

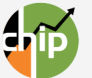

## **1. Objetivo**.

Informar y sensibilizar al funcionario de la entidad encargado de manejar la clave del Sistema CHIP sobre la importancia de la creación de nuevos usuarios con los diferentes perfiles en el CHIP Local, limitando o restringiendo el acceso a personas no autorizadas en el aplicativo.

# <span id="page-3-0"></span>**2. Parámetros de Seguridad.**

Funcionalidad del CHIP Local que permite definir el nivel de acceso y responsabilidad de un usuario frente al sistema.

## <span id="page-3-1"></span>**2.1 Creación de Usuarios en el CHIP Local.**

Esta opción permite la creación de nuevos usuarios que van a tener acceso a las diferentes funcionalidades, de acuerdo con el cargo y funciones desempeñadas.

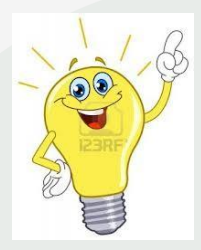

**Para tener en cuenta.**

El Aplicativo CHIP Local es mono usuario, es decir, solo dejará trabajar a un usuario a la vez.

# **2.1.1 Cómo Crear un Usuario.**

1. Ubíquese en el menú principal del CHIP Local de su entidad e ingrese a la opción **Seguridad** del panel de objetos o por el menú desplegable CHIP. Elija la opción Usuarios Registrados.

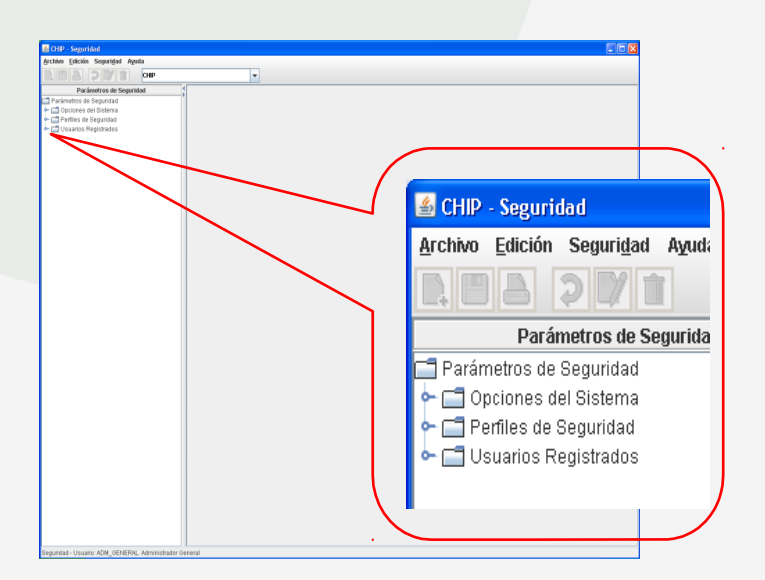

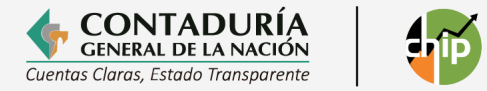

- 2. Haga clic en de la barra de herramientas  $\Box$  o seleccione la opción **Nuevo** del menú Archivo "nuevo" o utilice las teclas ctrl + n.
- 3. En la pantalla se despliega la ventana **Nuevo Usuario.** Cuando se instala el CHIP local, observe que el usuario ADM\_GENERAL es el único usuario que se genera en el CHIP local

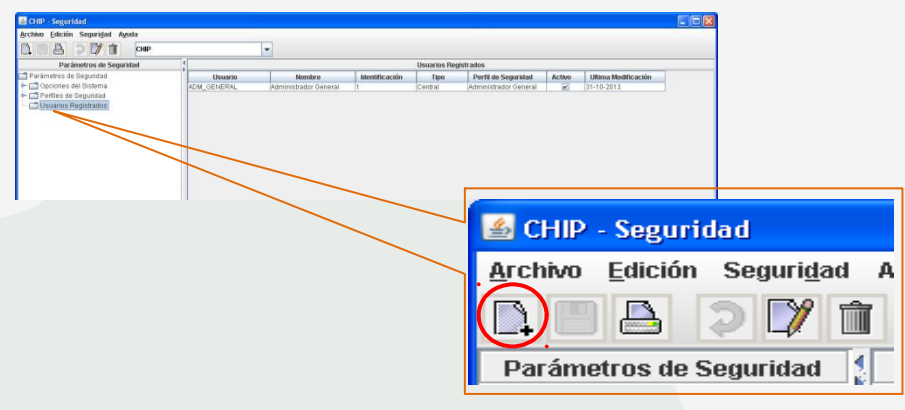

- 4. Diligencie cada uno de los campos de la ventana **Nuevo Usuario,** teniendo en cuenta lo siguiente:
- **Usuario:** Caja de diligenciamiento con la cual se identifica el nuevo usuario. La longitud máxima que puede tener es de 30 caracteres.
- **Nombre:** Digite el nombre completo del usuario.
- **Tipo:** Campo deshabilitado.
- **No. Documento Id:** Digite el número de identificación del usuario.
- **Perfil de Seguridad:** El sistema CHIP tiene cuatro perfiles establecidos

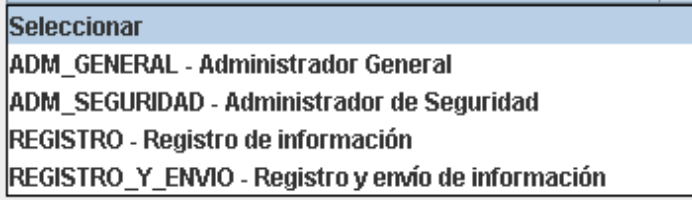

- ➢**ADM\_GENERAL:** Administrador General Clave principal del sistema CHIP Local; perfil con el nivel más alto de seguridad, el cual tiene la facultad de consultar, modificar, eliminar e ingresar opciones de seguridad y formularios, administrar opciones de modulo menú- archivo de CHIP Local.
- ➢**ADM\_SEGURIDAD:** Perfil encargado de realizar la

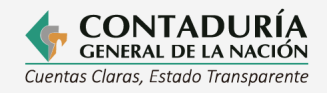

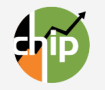

administración de perfiles y de usuarios del CHIP Local.

- ➢**REGISTRO:** Perfil encargado de realizar el registro de la información en el CHIP Local.
- ➢**REGISTRO Y ENVÍO:** Perfil encargado de realizar el registro y envío de la información en el CHIP Local.
- **Activo:** caja de selección que permite definir el estado del usuario. El recuadro debe permanecer marcado si el usuario se encuentra activo.
- **Última Modificación:** celda que diligencia de forma automática el CHIP Local, y muestra la fecha del último cambio realizado.

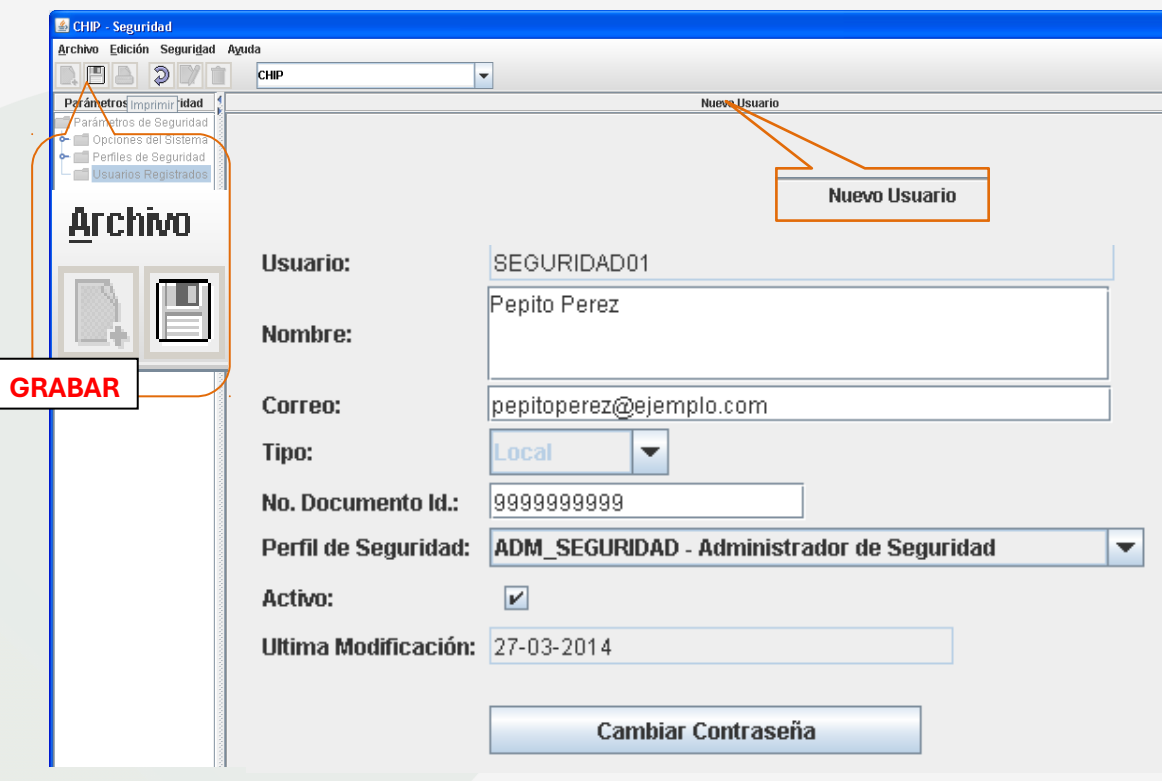

- 5. Haga clic en de la barra de herramientas o seleccione la opción **Guardar** del menú Edición o utilice las teclas Ctrl + g.
- 6. En la pantalla se despliega un mensaje en el que le informa el éxito de la operación.

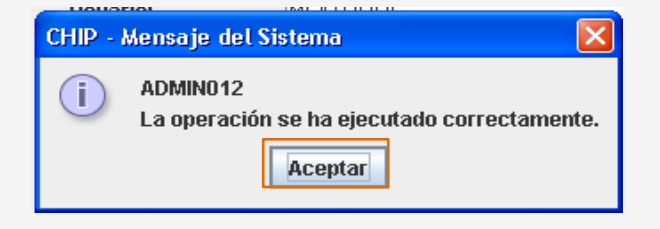

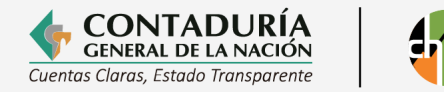

## 7. Y, por último, haga clic en el botón **Aceptar.**

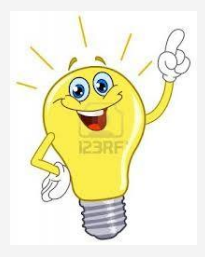

**Recuerde:** Los nuevos usuarios tienen acceso al CHIP Local digitando su usuario; cuando ingresa por primera vez al sistema la contraseña es el mismo usuario. Tenga en cuenta que el teclado de su computador este en mayúsculas fijas (CapsLock activado).

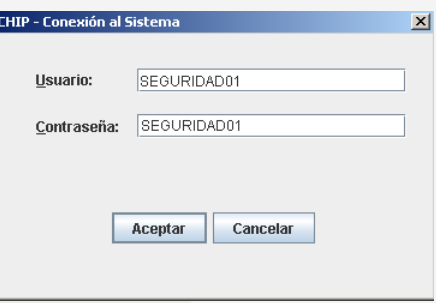

#### **2.2 Cambio de clave.**

Una vez instalado el CHIP Local de la entidad es recomendable que el responsable de la clave cree un usuario con el perfil de **administrador de seguridad** y siga los procedimientos de su entidad en políticas de seguridad informática, de lo contrario guarde está en un lugar seguro y de fácil recordación.

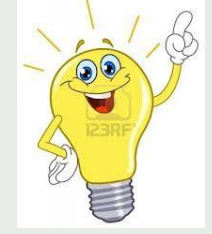

Recuerde que para crear el usuario Administrador de Seguridad debe seguir los pasos del punto *2.1.1 Cómo Crear un Usuario* y en la opción perfil de seguridad asignar **ADM\_SEGURIDAD – Administrador de Seguridad.**

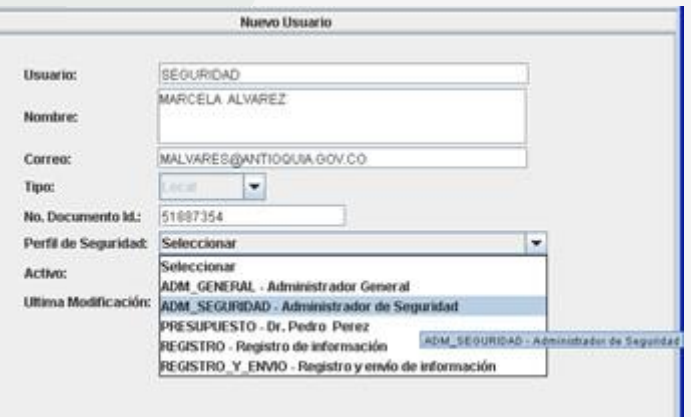

**2.1.1 Cambio de Clave a un usuario del CHIP Local**.

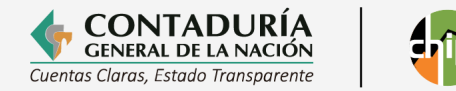

Cuando un usuario se autentica ante el CHIP Local y digita más de cuatro veces de forma errada su clave, el sistema muestra un mensaje indicando queel usuario fue bloqueado ; en este caso, debe dirigirse al responsable de la clave principal del sistema CHIP Local o al encargado del usuario "Administrador de Seguridad – ADM\_SEGURIDAD" de su entidad y solicitar la activación o cambio de clave, es de aclarar que no es necesario comunicarse con la mesa de Servicio de la Contaduría General de la Nación.

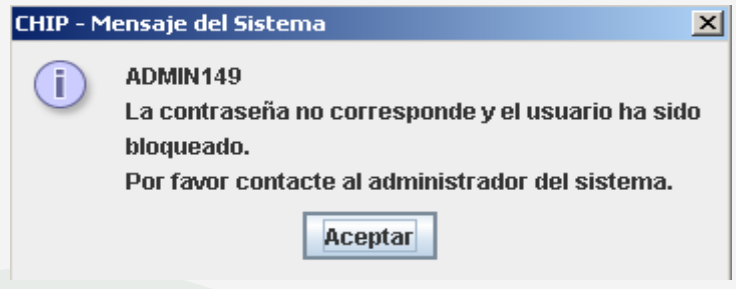

Para desbloquear un usuario el sistema CHIP local cuenta con dos opciones:

**Recuperación de Contraseña:** cuando el usuario bloquee su ingreso al CHIP Local, el Administrador CHIP Local puede restablecerla activando el usuario, siguiendo los pasos que se muestran a continuación.

- 1. Ingrese al menú principal del CHIP Local opción **Seguridad**.
- 2. Seleccione la opción **Usuarios Registrados.**
- 3. Seleccione el usuario a desbloquear.
- 4. En la parte superior izquierda de la pantalla encontrará un icono  $\sqrt{\frac{1}{2}}$  o vaya al menú principal Archivo/modificar.
- 5. El sistema despliega una ventana que le permite modificar el usuario

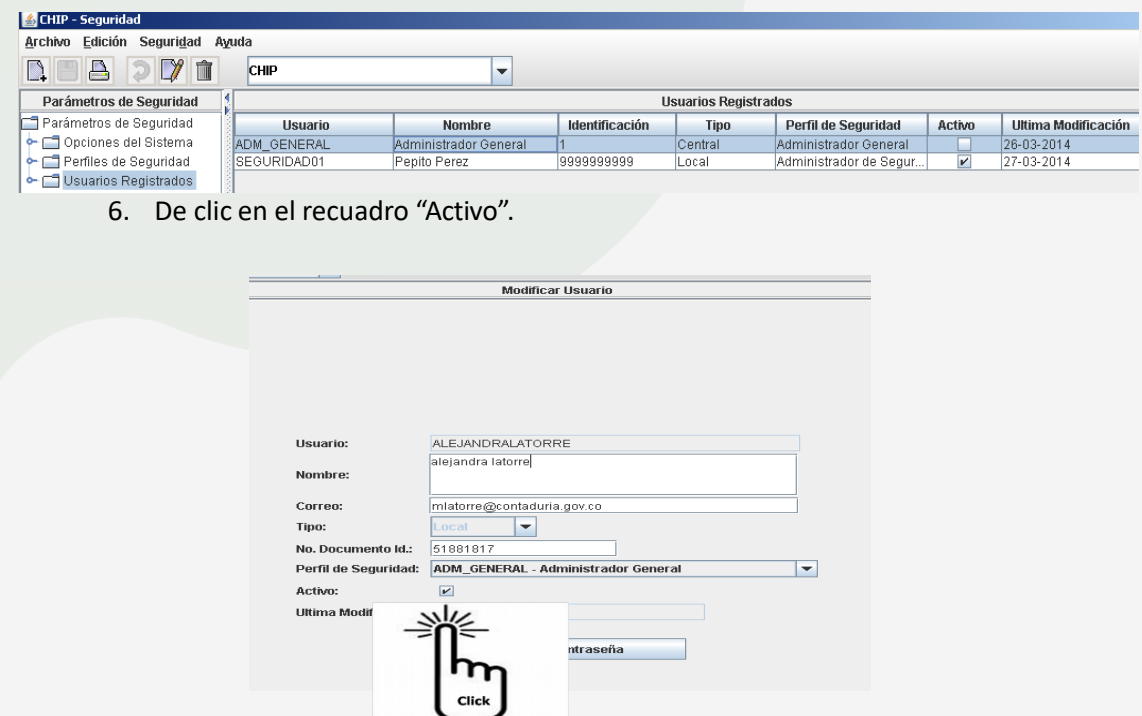

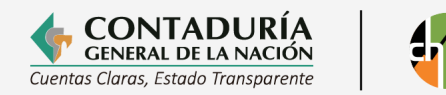

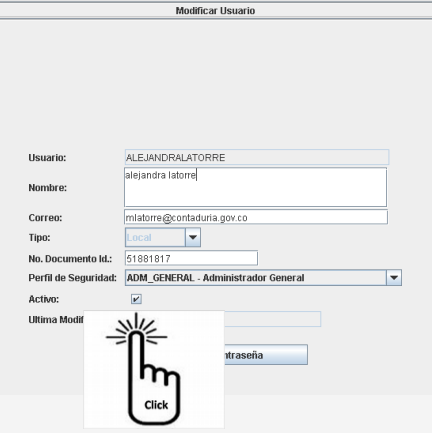

- 7. Vaya al menú principal y guarde el cambio (Ctrl+g, ícono guardar o archivo/guardar) o con otro movimiento que usted realice el sistema le sacara un mensaje "**Los cambios del usuario serán guardados, desea continuar**" de clic en el botón "**SI**".
- 8. Informe al usuario que se encuentra habilitado nuevamente en el sistema; posteriormente, debe ingresar con el nombre del usuario y con la contraseña que tenía asignada
	- ✓ **Por cambio de contraseña**

Tenga en cuenta los siguientes pasos:

- 1. Ingrese al menú principal del CHIP Local opción Seguridad.
- 2. Seleccione la **Usuarios Registrados.**
- 3. Seleccione el usuario al cual desea cambiarle la clave.
- 4. En la parte superior izquierda de la pantalla encontrará un ícono  $\mathbb{Z}$  o vaya al menú principal Archivo/modificar.
- 5. El sistema despliega una ventana para modificar el usuario.
- 6. Verifique si la caja de selección **Activo** está marcada, de lo contrario de clic sobre ella para habilitar al usuario. Recuerde que si el usuario no está activo el sistema no le permitirá cambiar la contraseña.
- 7. Guarde los cambios digitando Ctrl + g, o de clic sobre el ícono guardar, o vaya al menú principal Archivo/guardar, o con otro movimiento que usted realice el sistema le sacara un mensaje "**Los cambios del usuario serán guardados, desea continuar**" de clic en el botón "**SI**".
- **8.** El CHIP Local lo regresa a la opción de Usuarios Registrados, marque nuevamente el usuario y en el menú de herramientas seleccione el ícono modificar, o vaya al menú principal Archivo/modificar.
- 9. Seleccione el botón **Cambiar contraseña**, el sistema despliega una nueva ventana donde le permite asignarle una nueva contraseña provisional a este usuario.

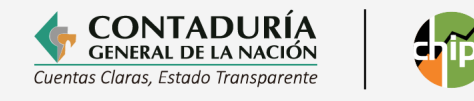

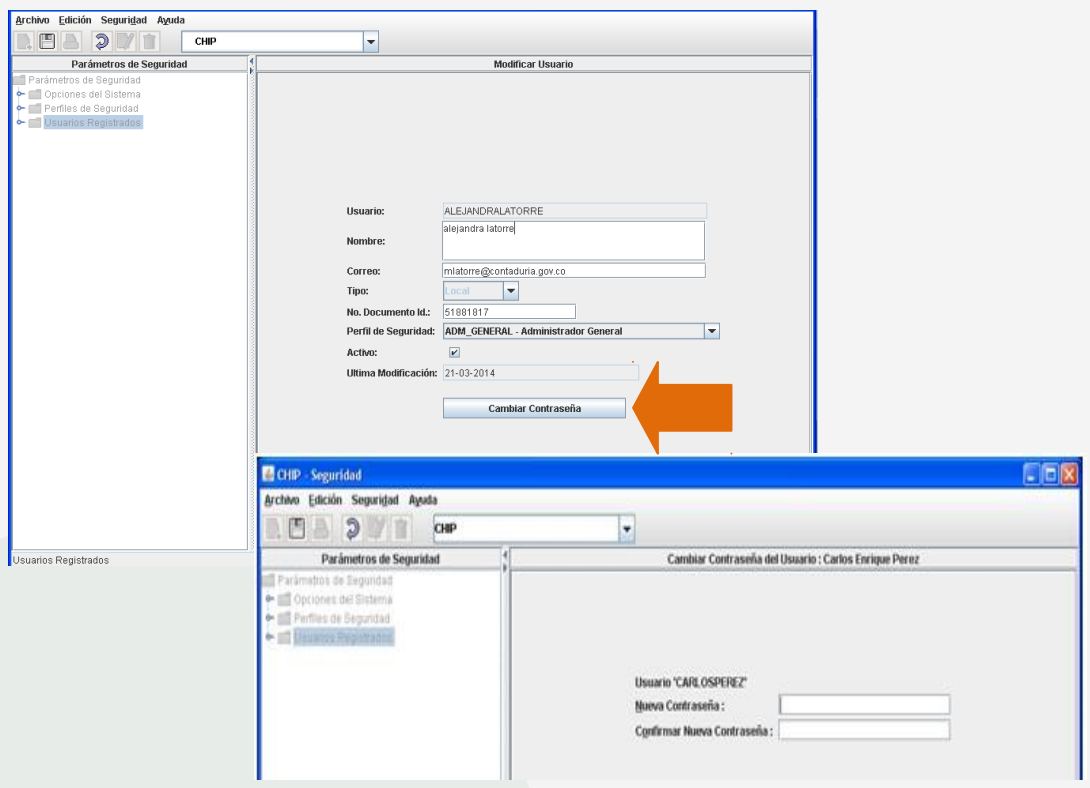

10. El administrador debe informar al usuario de la clave provisional de ingreso, y una vez este se autentique ante el CHIP Local el sistema le solicitará el cambio.

#### **2.2.2 Cambio de clave usuario Administrador CHIP – Local.**

Cuando se bloquea el usuario principal del CHIP Local debe ingresar por el usuario de seguridad y tenga en cuenta:

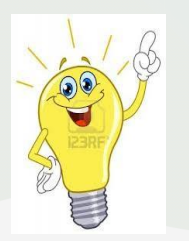

- Si no tiene creado el perfil de seguridad u otro perfil con la opción Seguridad activada, y al no tener acceso al CHIP Local el usuario principal, necesariamente tiene que desinstalar la aplicación y realizar una instalación nueva.
- Tenga en cuenta que el cambio de la clave principal del CHIP implica que la información que este contiene se perderá.
- Si tiene creado el perfil de seguridad ingrese al CHIP Local y realice los pasos descritos en el numeral 2.2.1 Cambio de Clave a un usuario del CHIP Local – Recuperación de contraseña

# 2.2. **Perfiles del CHIP Local**.

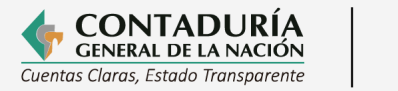

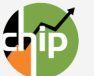

#### **2.3.1 Creación de un nuevo perfil en el CHIP Local.**

El CHIP Local tiene cuatro perfiles establecidos por defecto, como se indica a continuación:

- ✓ **ADM\_GENERAL:** perfil de Administrador que no permite modificación alguna.
- ✓ **ADM\_SEGURIDAD:** perfil con nivel de acceso con el cual se realiza la administración de perfiles y de usuarios del CHIP Local. Además, permite el ingreso al menú de archivo con las facultades de modificación y eliminación.
- ✓ **REGISTRO:** perfil con nivel de acceso con el cual se realiza el registro de la información en los diferentes formularios de la categoría a presentar mediante el CHIP local.
- ✓ **REGISTRO Y ENVIO:** perfil nivel de acceso que permite realizar el registro y envío de la información en el CHIP Local.

Sin embargo, el responsable del CHIP Local tiene la facultad de modificar y/o crear un nuevo perfil de la siguiente manera:

Ingrese al menú de Seguridad del CHIP Local, el sistema desplegará una nueva pantalla denominada "**parámetros de Seguridad",** seleccione la opción **perfiles de seguridad**, el sistema mostrara una nueva pantalla donde se pueden visualizar los perfiles creados en el CHIP Local.

Si desea crear un nuevo usuario, vaya al menú principal Archivo/nuevo o Ctrl+n o de clic sobre el ícono Nuevo  $\Box$ 

El sistema ingresa a la opción nuevo perfil, donde se deben diligenciar los siguientes datos:

- **Código:** corresponde a la identificación del perfil.
- **Nombre:** dependencia o responsable de dicho perfil.
- **Descripción:** caja de diligenciamiento que permite explicar de manera detallada el usuario que se crea.

**Última Modificación:** fecha que carga el CHIP Local con la última modificación del perfil.

• **Tipo de Contraseña:** Lista desplegable donde se puede escoger el tipo de contraseña:

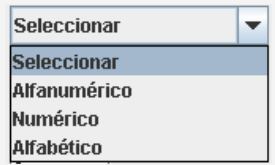

- **Longitud mínima y máxima:** define el tamaño en caracteres de la contraseña.
- **Periodo de Vigencia**: Tiempo de acceso al sistema CHIP Local.
- **Número fallidos:** corresponde el número de veces que el CHIP Local

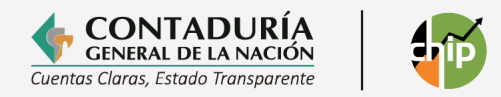

permite el diligenciamiento errado de la clave antes de bloquear al usuario.

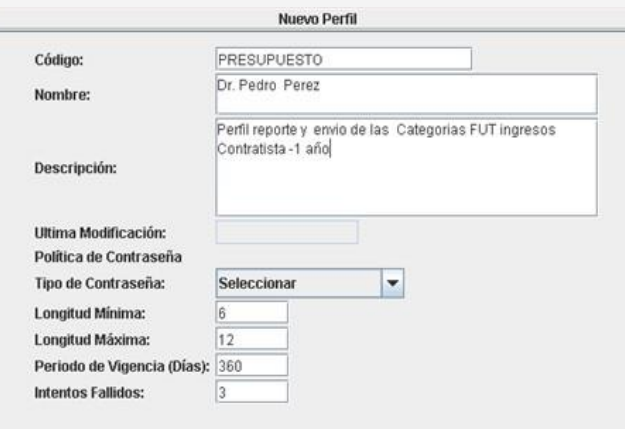

- De clic en el ícono **integrato el nuevo** perfil. Si ha diligenciado correctamente la información el sistema le despliega un mensaje de aceptado y muestra en la lista el nuevo perfil, únicamente con la opción de ingreso al sistema sin ningún privilegio.
- El CHIP Local lo deja ubicado en el menú perfiles de seguridad, resaltando el nuevo perfil.

#### <span id="page-11-0"></span>**2.3.2 Configuración de permisos en el CHIP Local.**

Si desea modificar el perfil de acuerdo con sus necesidades realice el siguiente procedimiento.

- 1. Seleccione el perfil a modificar en elsistema CHIP.
- 2. De clic sobre el icono mod $\gamma$ ir o digite Ctrl+m. El sistema despliega una hoja de trabajo denominada modificar perfil y en la parte inferior de la pantalla aparece un botón denominado "Configurar Permisos", de clic sobre él.

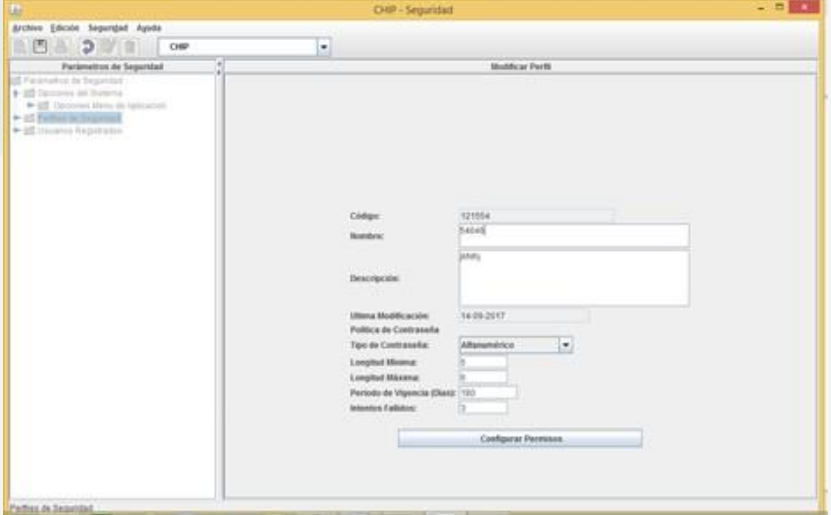

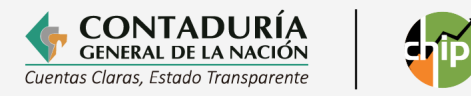

3. Despliegue con doble clic sobre la carpeta "**Opciones Menú de Aplicación**" y así sucesivamente las carpetas y marque la caja de selección que desea permitir. El CHIP Local activará todos los privilegios, se recomienda dejar activados únicamente los que desea asignar para este perfil.

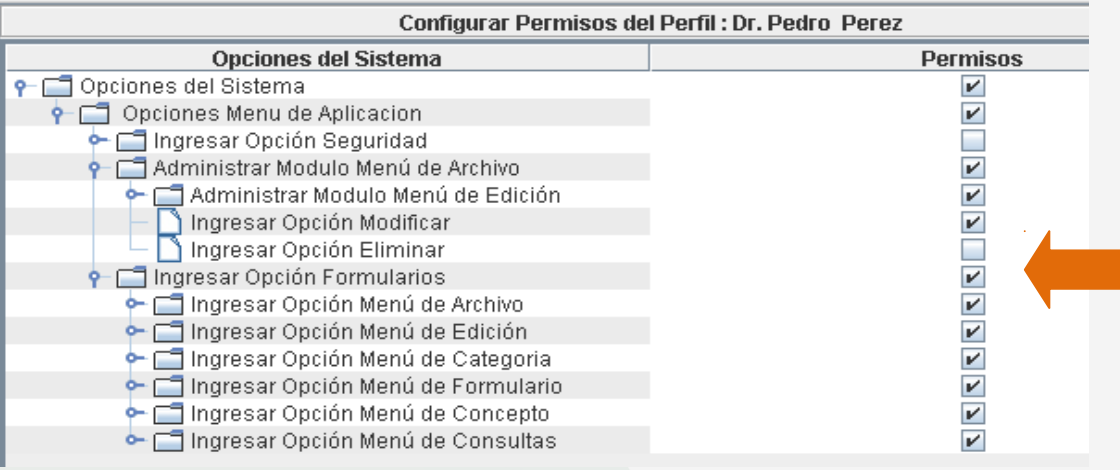

4. De clic en el ícono grabar  $\Box$  o de lo contrario, clic en el icono flecha de retroceso  $\Box$  para cancelar.

# **2.3.3 Modificación de la configuración de permisos en un perfil del CHIP Local.**

- 1. Ingrese por Seguridad/perfiles de seguridad.
- 2. De doble clic sobre el perfil que desea modificar.
- r 3. Vaya al menú principal Archivo/modificar o Ctrl+m o al ícono modifica  $\mathbb Z$  el sistema le muestra una nueva hoja de trabajo y le permite modificar los atributos establecidos para el perfil.
- 4. Si desea modificar la configuración del perfil de clic en "**Configurar permisos**".
- 5. El CHIP Local muestra un árbol desplegable de carpetas.
- 6. De clic sobre la carpeta que desea modificar.
- 7. Encontrará una caja de selección que puede activar o desactivar según sea la elección.
- 8. De clic en el ícono grabar  $\Box$  o de lo contrario, clic en el icono fecha de retroceso  $P$  para cancelar.

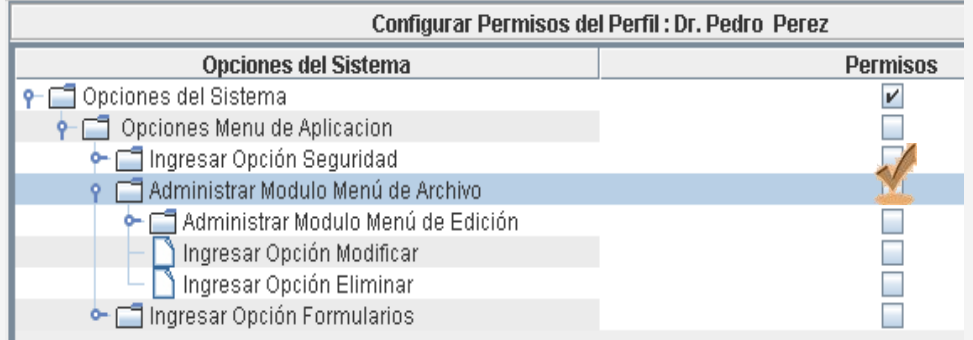

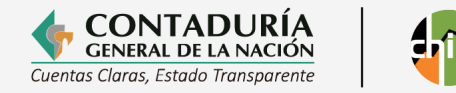

#### **2.4.Modificación de un usuario en el CHIP Local.**

Para la modificación de un usuario tenga en cuenta los siguientes pasos:

1. Ingrese al menú de Seguridad del CHIP Local, el sistema le desplegará una pantalla "**parámetros de Seguridad"** donde podrá visualizar la lista de los usuarios registrados en el CHIP Local con su perfil, y si están activos o no.

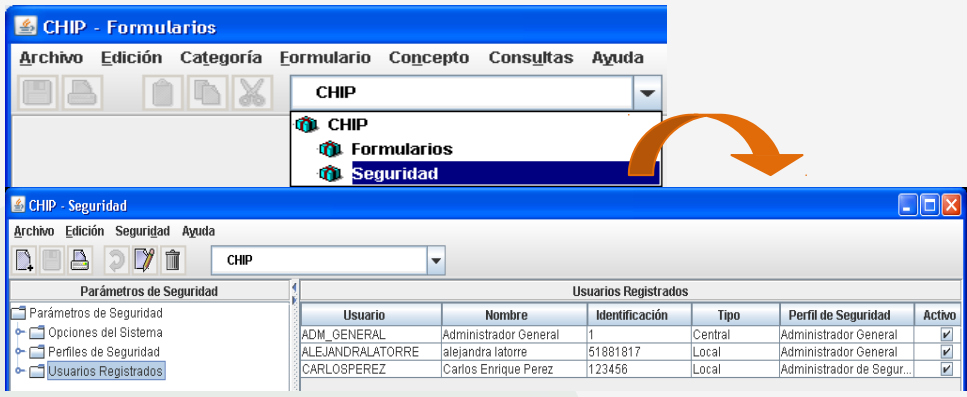

- 2. Seleccione el usuario que desea modificar.
- 3. Vaya al menú principal Edición/modificar o Ctrl+m o de clic sobre el ícono  $\mathbb{Z}$
- 4. El sistema despliega una pantalla "**modificar usuario"**; cambie los datos que desea modificar.
- 5. Si desea modificar el perfil de seguridad, de clic en la lista desplegable y modifique según los perfiles registrados en el sistema.
- 6. De clic en el ícono grabar G**enato de lo contrario**, clic en el icono flecha de retroceso para cancelar  $\mathcal{D}$

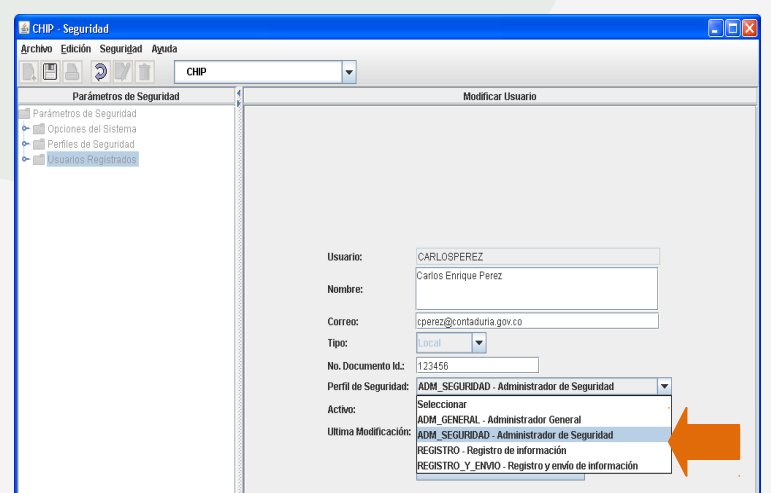

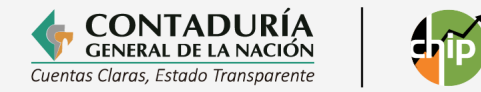

#### **2.5.Desactivación y/ o Activación de un usuario en el CHIP Local.**

Cuando, por razones administrativas de la entidad reportante, se desea eliminar o inactivar un usuario del CHIP Local realice el siguiente procedimiento:

- 1. Ingrese al menú de Seguridad del CHIP Local, allí el sistema le desplegará una nueva pantalla "**parámetros de Seguridad".**
- 2. De clic sobre la opción de "Usuarios Registrados" se visualizarán los perfiles registrados y su estado en la columna denominada "ACTIVO".
- 3. Marque el perfil a modificar dando clic sobre él, e ingrese a través de la opción modificar **[14]**
- 4. El Sistema CHIP le muestra la hoja de trabajo denominada "Modificar Usuario", posteriormente de clic sobre el cuadro de selección "Activo" y guarde el cambio.

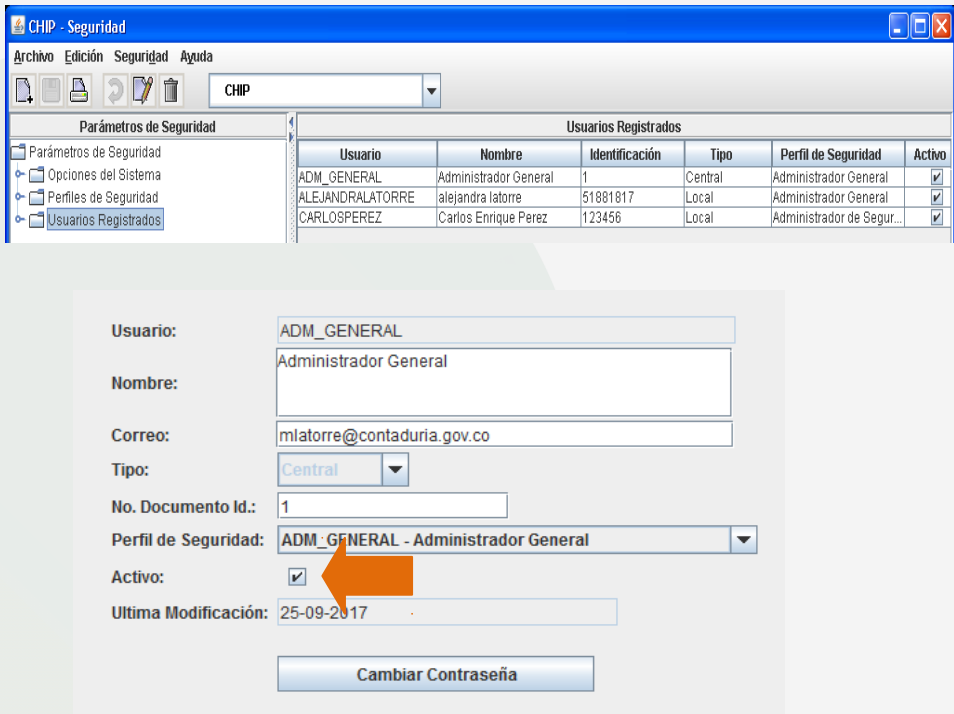

#### 2.6.**Como instalar el CHIP Local en otra dependencia de la entidad**.

Cuando, por razones administrativas de la entidad reportante, se requiere instalar un CHIP Local en otra dependencia, el responsable que cuente con el perfil ADM\_GENERAL o en su defecto el PERFIL DE SEGURIDAD debe realizar el siguiente procedimiento:

- 1. Realice la instalación de CHIP Local en la otra dependencia. Tome en cuenta las indicaciones determinadas en la guía de instalación del Chip Local de acuerdo con el sistema operativo con que cuente el equipo.
- 2. Cree un nuevo usuario siguiendo los pasos descritos en el numeral 2.1

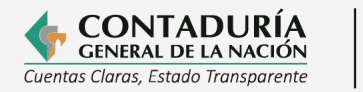

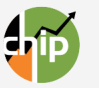

Creación de Usuarios en el CHIP Local de este manual.

3. Asigne alguno de los perfiles preestablecidos o en su defecto configure los permisos del perfil de acuerdo con los pasos descritos en el numeral 2.3.2 Configurar permisos en el CHIP Local.

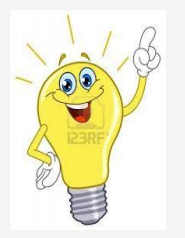

Recomendamos solicitar apoyo al personal de soporte informático de su entidad.

Recuerde que la mesa de servicios de primer nivel de la Contaduría General de la Nación le puede dar soporte técnico del Sistema CHIP a través del PBX (601) 4926400 opción 2.

Foto por: Freepik

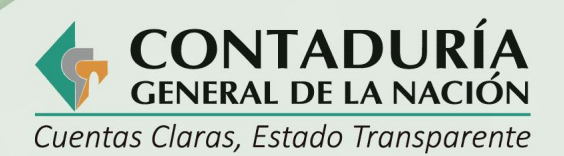

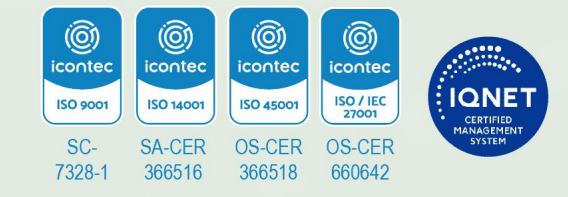

@ContaduriaGeneraldelaNacionCGN

 $\mathbb X$ @Contaduria\_CGN **CGNOficial**  $\blacktriangleright$ 

# www.contaduria.gov.co

Calle 26 # 69 - 76 Edificio Elemento, Torre 1 (Aire) - Piso 15 Código Postal: 111071, Bogotá, Colombia contactenos@contaduria.gov.co PBX: +57 (601) 492 64 00